Viinijärven Urheilijat ry:llä on käytössä MyClub, jonka kautta hoidetaan joukkueiden ja koko seuran tiedotus, tapahtumailmoittautumiset, jäsenrekisteri ja laskutus. ViU:n myClub löytyy aina osoitteesta [viu.myclub.fi](https://viu.myclub.fi/)

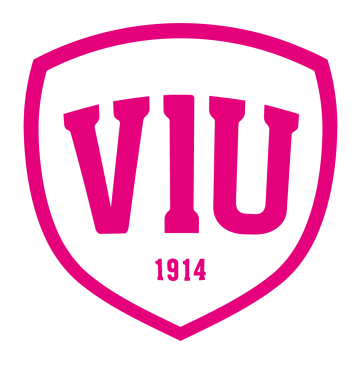

# **Tässä muutamia ohjeita myClubin käyttöön**

## **Kirjautumislinkki**

Pelaajien huoltajille/aikuisille pelaajille lähetetään sähköpostiin aktivointilinkki. Kirjautumislinkki on voimassa 48 tuntia, jos se on vanhentunut, pyydä joukkueenjohtajalta uusi linkki. Mikäli linkkiä ei tule, kurkkaa sähköpostin roskapostikansio. Jos ei löydy sieltäkään, ota yhteys joukkueenjohtajaan, joka tarkistaa onko huoltajan sähköpostiosoite oikein järjestelmässä. Mikäli on jo myClub käytössä jonkun toisen seuran kautta, samat kirjautumistunnukset toimivat aina. Tällöin mene sähköpostiin tulleesta aktivointilinkistä ja kirjaudu olemassa olevilla tunnuksilla myClubiin.

**Pelaajalta tulee täyttää** myös henkilötunnus, Lisenssi ID ja vakuutustieto. Jatkossa jokainen päivittää muutokset jäsentiedoissa itse myClubin kautta. Ohje tietojen muokkaamiseen <https://help.myclub.fi/member/account/settings> Omien tietojen muokkaamisessa näkyy seuraavat kohdat

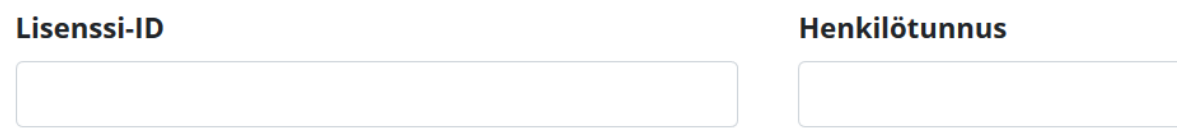

#### Pelaajan vakuutus

Pelaajalla tulee olla vakuutus, joka kattaa peli- ja harjoitustilanteissa sattuneet vahingot ja niiden hoitokulut. Mikäli on oma vakuutus, tulee maaliskuun loppuun mennessä toimittaa joukkueen jojolle todistus vakuutuksen voimassa olosta.

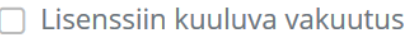

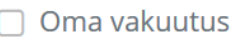

Lisenssi-ID kohtaan tulee täyttää pelaajan Sportti-ID, jonka saa Suomisport-sivulta. Tili luodaan osoitteessa [www.suomisport.fi](http://www.suomisport.fi) → Kirjaudu. Ohje <https://www.youtube.com/watch?v=r4UScEULX10&feature=youtu.be> PPL: tiedote lisenssimuutoksesta [https://drive.google.com/file/d/1YCIdpEcQ0O3RguHxVavzDh7PzLx8aVX](https://drive.google.com/file/d/1YCIdpEcQ0O3RguHxVavzDh7PzLx8aVXx/view?usp=sharing) [x/view?usp=sharing](https://drive.google.com/file/d/1YCIdpEcQ0O3RguHxVavzDh7PzLx8aVXx/view?usp=sharing)

### **Nuorelle oma tunnus kirjautumiseen**

Kun huoltajatunnus on aktivoitu, ja tiedot tarkastettu, voi huoltaja lähettää nuorelle/toiselle huoltajalle linkin oman tunnuksen aktivoimiseksi. Suosittelemme kaikille E-ikäisistä ylöspäin oman tunnuksen luomista. Ohjeita tunnuksiin <https://help.myclub.fi/member/myclub-id/create>

#### **Sovellukset puhelimeen**

Huoltajat/nuoret voivat halutessaan ladata myClub sovelluksen puhelimeen. Ympäristö toimii aina myös selaimen kautta tietokoneella, tabletilla tai puhelimella osoitteessa [viu.myclub.fi](https://viu.myclub.fi/)

Valmentajille on oma myClub Coach sovellus, jolla he voivat mm. muokata tapahtumia ja seurata ilmoittautumisia. Valmentajat ja jojot tarvitsevat joihinkin toimintoihin aina selainversion.

## **Muokkaa myös tietosuoja-asetukset kuntoon**

Muokkaa myös tietosuoja-asetukset, jotta **oman joukkueesi** jäsenet näkevät ilmoittautumiset. Asetukset pääset muokkaamaan Omat tiedot ->Tietosuoja -> Muokkaa. Laita vähintään kolme täppää (etunimi, sukunimi, jäsentaso)

kohtaan seuralle. Katso kuvasta mallia.

Näin oman joukkueen pelaajat näkevät kuka on tulossa harkkoihin ja jäsentaso näyttää värikoodilla onko pelaaja, valmentaja tms.

Muut asetukset oman valinnan mukaan. Jos annat jonkin tiedon julkaisuun seuralle, näkee sen vain samaan joukkueeseen kirjautunut käyttäjä.

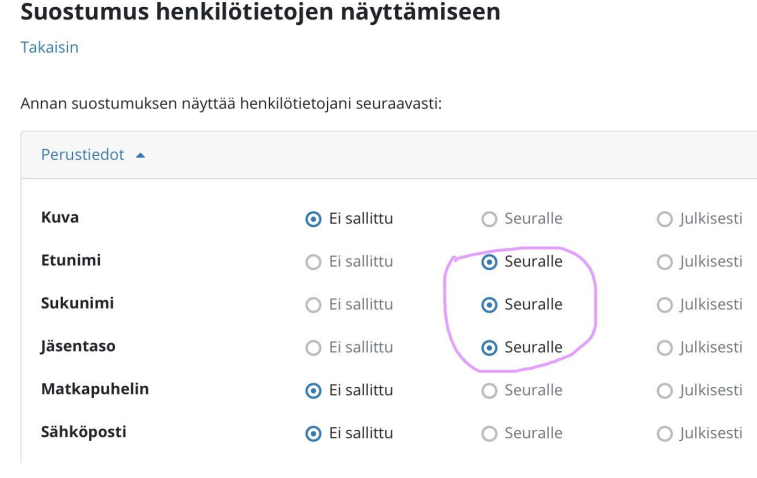

#### **Ohjeita myClubin käyttöön, tutustu jos ympäristö ei ole ennestään tuttu**

Tässä video-ohjeessa näet, kuinka harrastaja päivittää myClub-mobiilisovelluksessa viestintä- ja tietosuoja-asetuksiaan. <https://www.youtube.com/watch?v=FCAX5unLx3w&feature=youtu.be>

Ohjeita pelaajille ja huoltajille <https://help.myclub.fi/member> Ohjeita valmentajille, jojoille ja muille seuratoimihenkilöille <https://help.myclub.fi/manager>